# **Sprintax Calculus Quick Start Guide for International / Non-U.S. Payees**

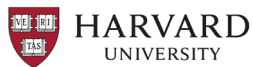

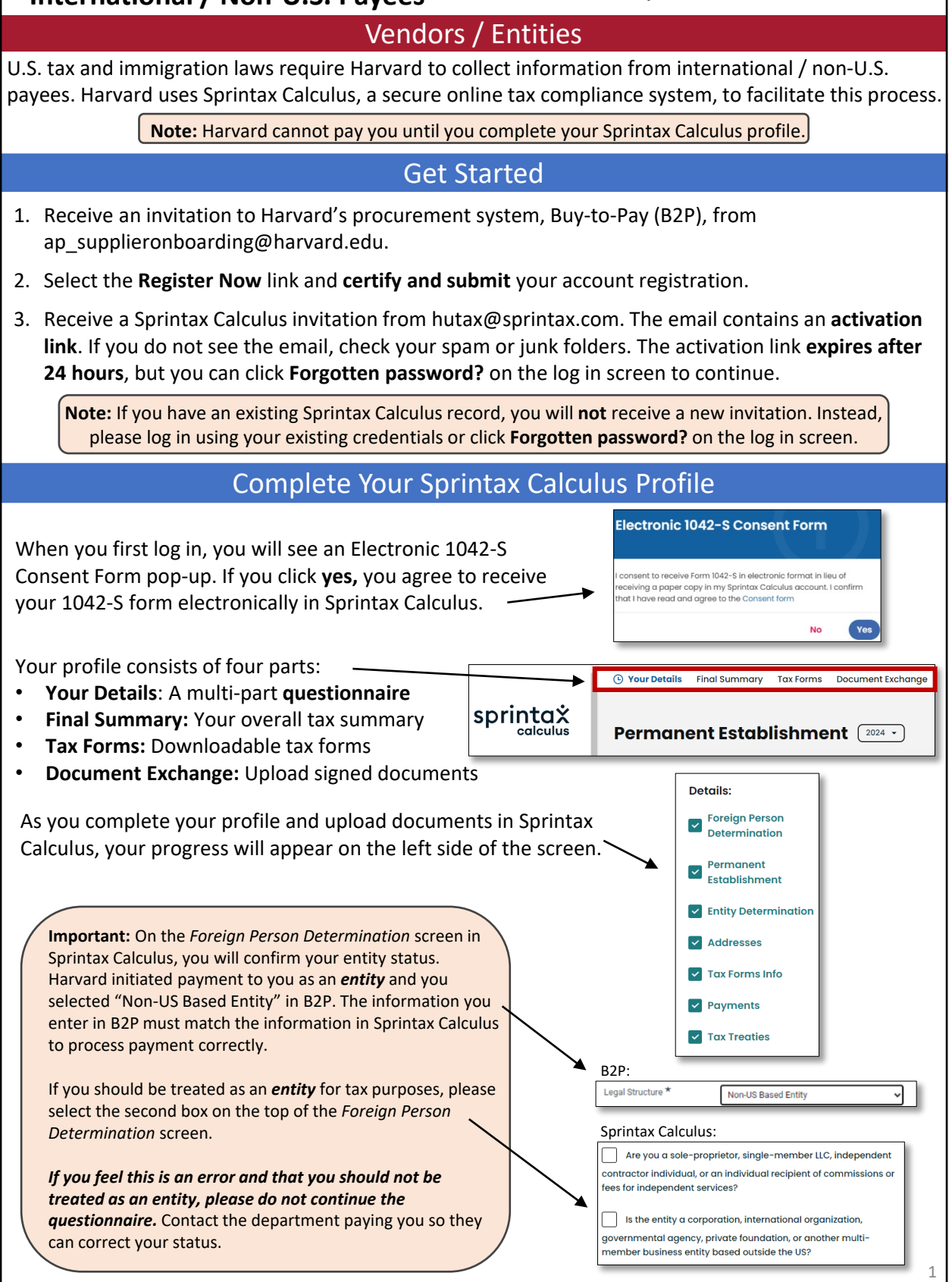

## Sign Tax Forms and Upload Documents

ntax<br>alculus

Tax Forms  $\boxed{\frac{2023}{ } }$ 

All documents you need to sign are generated in the **Tax Forms** section of Sprintax Calculus.

### Downloading and Signing Tax Forms

- 1. Click **Tax Forms** in the header.
- 2. Click **download all documents**.
- 3. Following the instructions, print, and ink sign the downloaded tax forms.
- 4. Select the **Document Exchange header.**
- 5. Select the appropriate **document type** and select the **signed** tax form from your device**.**

#### 6. Select **Upload**.

**Note:** Your profile is not complete until you finish the questionnaire *and* upload signed documents.

## What Happens Next and Additional Support

- Completed submissions may take up to 7 business days to process.
- You will receive approval or an inquiry from Harvard's IPTC Team if you need more information.
- For additional support, you can contact Sprintax via email [\(calculussupport@sprintax.com](mailto:calculussupport@sprintax.com) or the **Contact Sprintax** button) or **Live Chat** directly within your profile for system related questions.
- For Harvard support, visit the [IPTC website](https://iptc.oc.finance.harvard.edu/contact-nra-office).

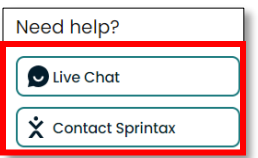

*Harvard can only provide general guidance and cannot advise on any individual or personal tax matters. You are encouraged to seek advice from a professional tax advisor if guidance is needed.* 2